#### **Enter Grades via OnTrack**

#### Access OnTrack

- Navigate to the **OnTrack website** [link: [https://ontrack.elon.edu\]](https://ontrack.elon.edu/).
- Select **OnTrack for Faculty**
- Log in using your username and password
- Select **Faculty Overview – Self Service**

**Faculty Information** My Advisees Advisees Class Roster Grading Search for Sections My Class Schedule Manage My Office Hours Advising Overview - Self-Service Faculty Overview - Self-Service Course Catalog - Self-Service Office Hours - Self-Service

## Select a Course Section

Under section, click on the course section for which you want to view the roster.

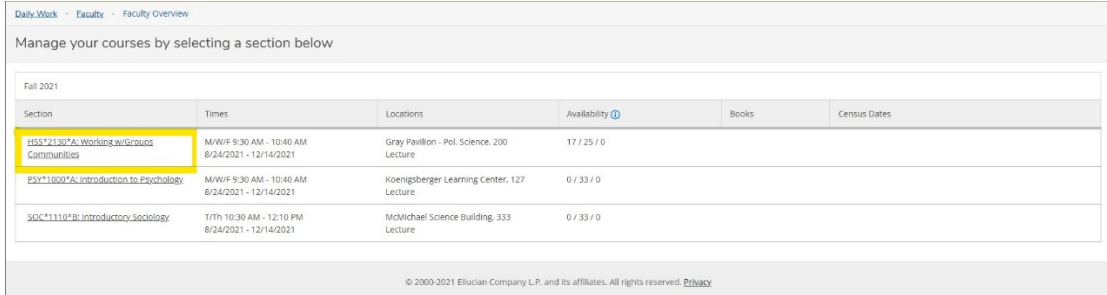

### Select the Grading Tab

The grading options for your class will be displayed below. Select which grade you want to input: Final Grade or Midterm 1. If you have not yet completed grading, you will have a banner notifying you that grades have not yet been posted.

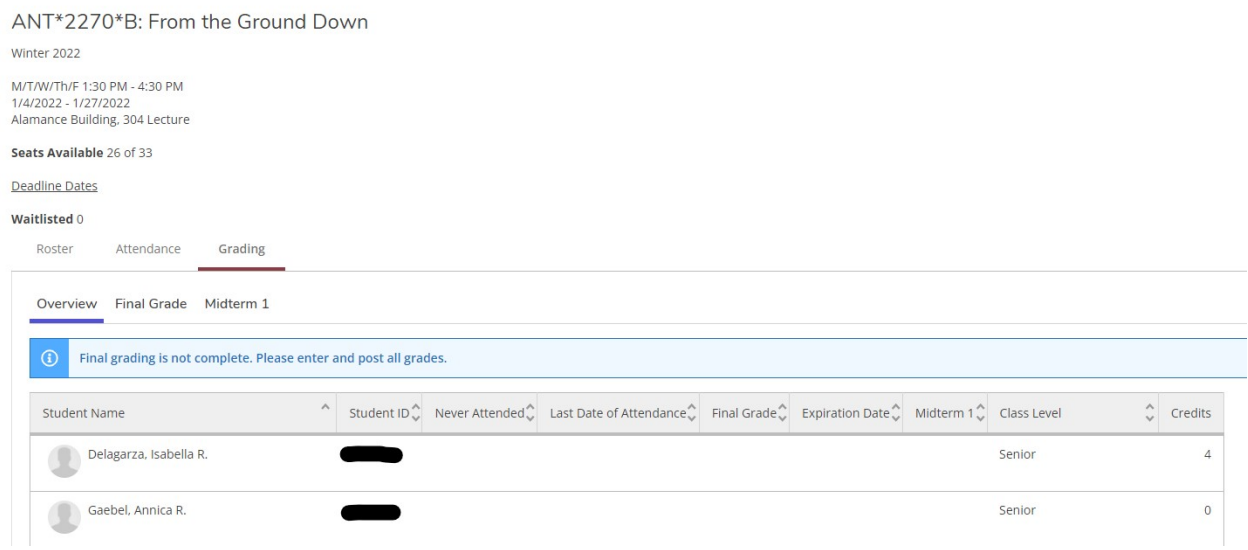

#### Input Grades

If you're inputting final grades, choose **Final Grade**. If you are inputting Midterm Assessments, choose **Midterm 1.**

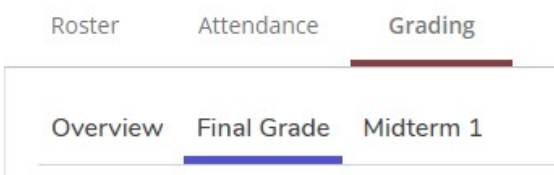

Use the corresponding drop-down menu to select a grade for each student.

Please remember, faculty no longer enter A-F letter grades at midterm. Students must be assigned either:

- **S** Making **S**atisfactory progress in the course or
- **AR A**t **R**isk for nonsuccess in this course.

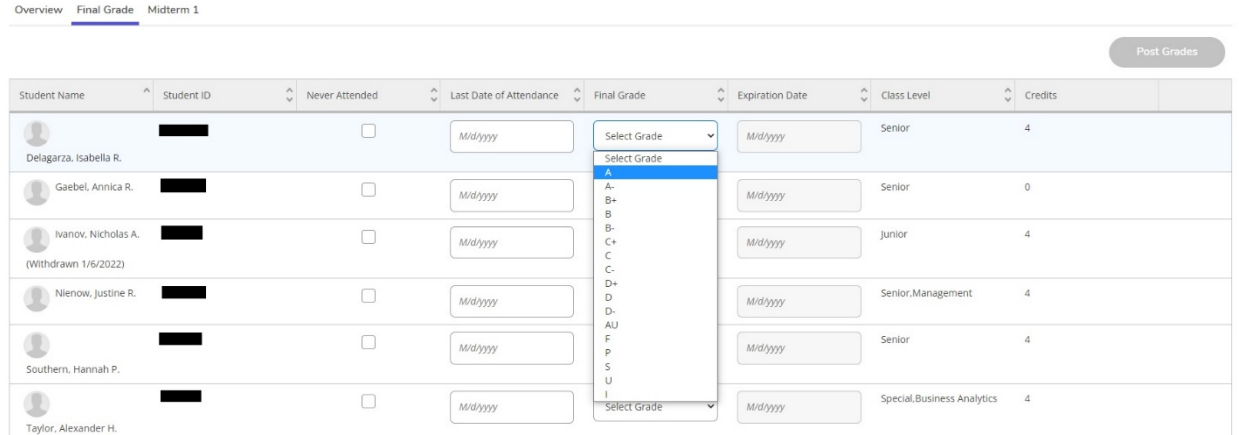

If you would like to enter an "F" final grade for a student, you must also include the last date the student attended class or check the box under Never Attended.

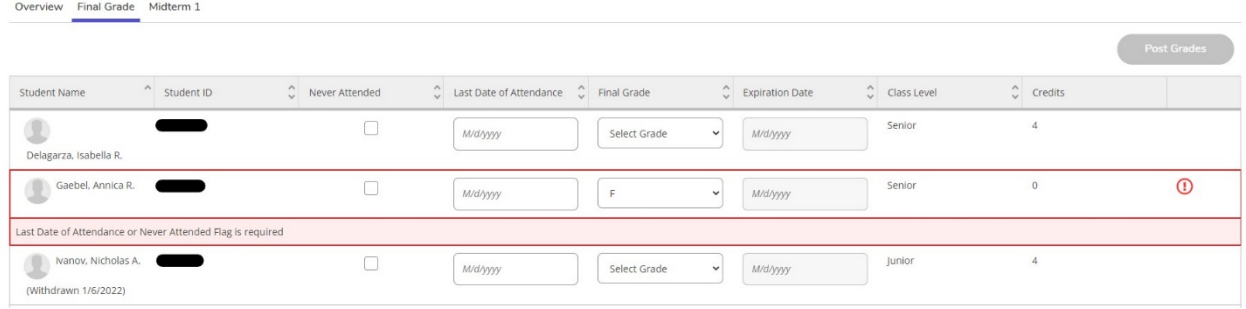

# Post Grades

Once you have entered the grade, click **Post Grades**.

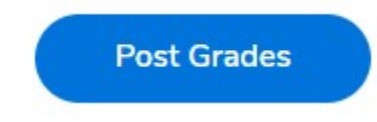

You may enter and post grades one at a time or as a batch. If you do not click **Post Grades**, the grades you've entered for a student will save but not post, so you can return to grading at any time and pick up where you left off. When you click **Post Grades** you will be prompted to confirm the grades you are posting and click **Post Grades** a second time.

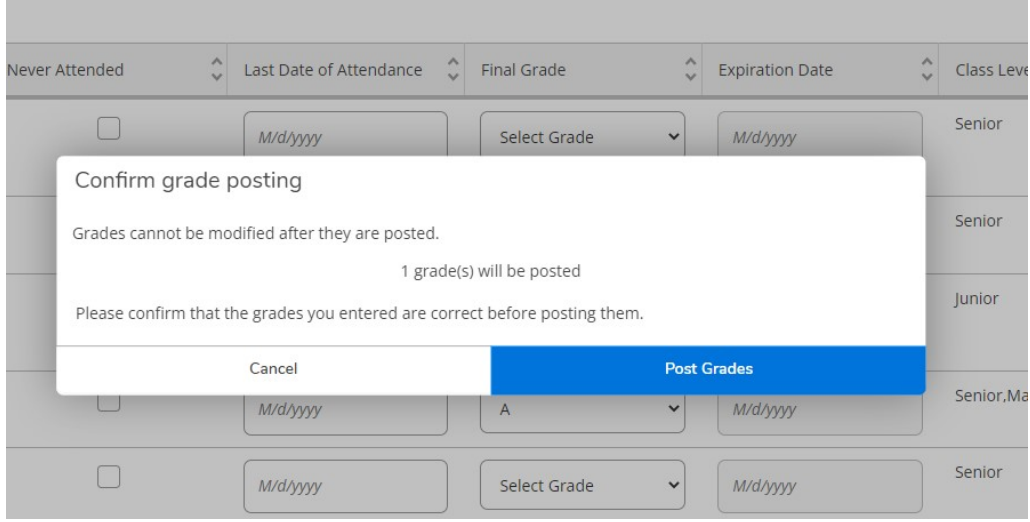

## Back to Courses

To grade another course, click **Back to Courses** on the top left of your screen.

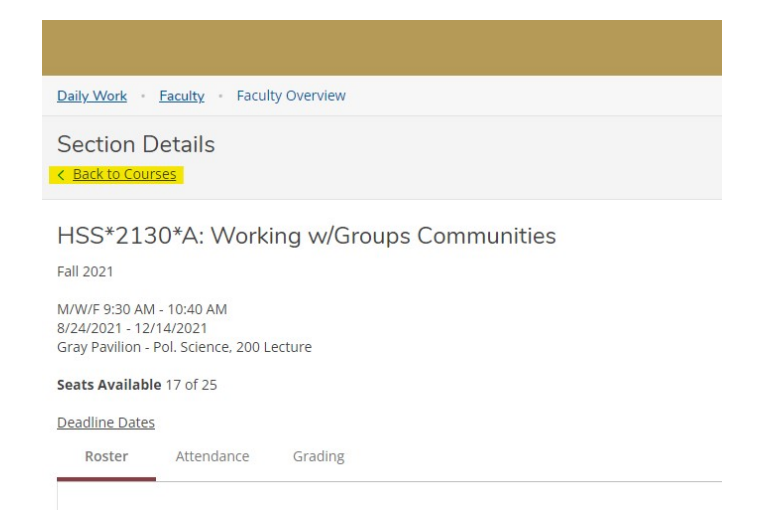